# **E**hipsmall

Chipsmall Limited consists of a professional team with an average of over 10 year of expertise in the distribution of electronic components. Based in Hongkong, we have already established firm and mutual-benefit business relationships with customers from,Europe,America and south Asia,supplying obsolete and hard-to-find components to meet their specific needs.

With the principle of "Quality Parts,Customers Priority,Honest Operation,and Considerate Service",our business mainly focus on the distribution of electronic components. Line cards we deal with include Microchip,ALPS,ROHM,Xilinx,Pulse,ON,Everlight and Freescale. Main products comprise IC,Modules,Potentiometer,IC Socket,Relay,Connector.Our parts cover such applications as commercial,industrial, and automotives areas.

We are looking forward to setting up business relationship with you and hope to provide you with the best service and solution. Let us make a better world for our industry!

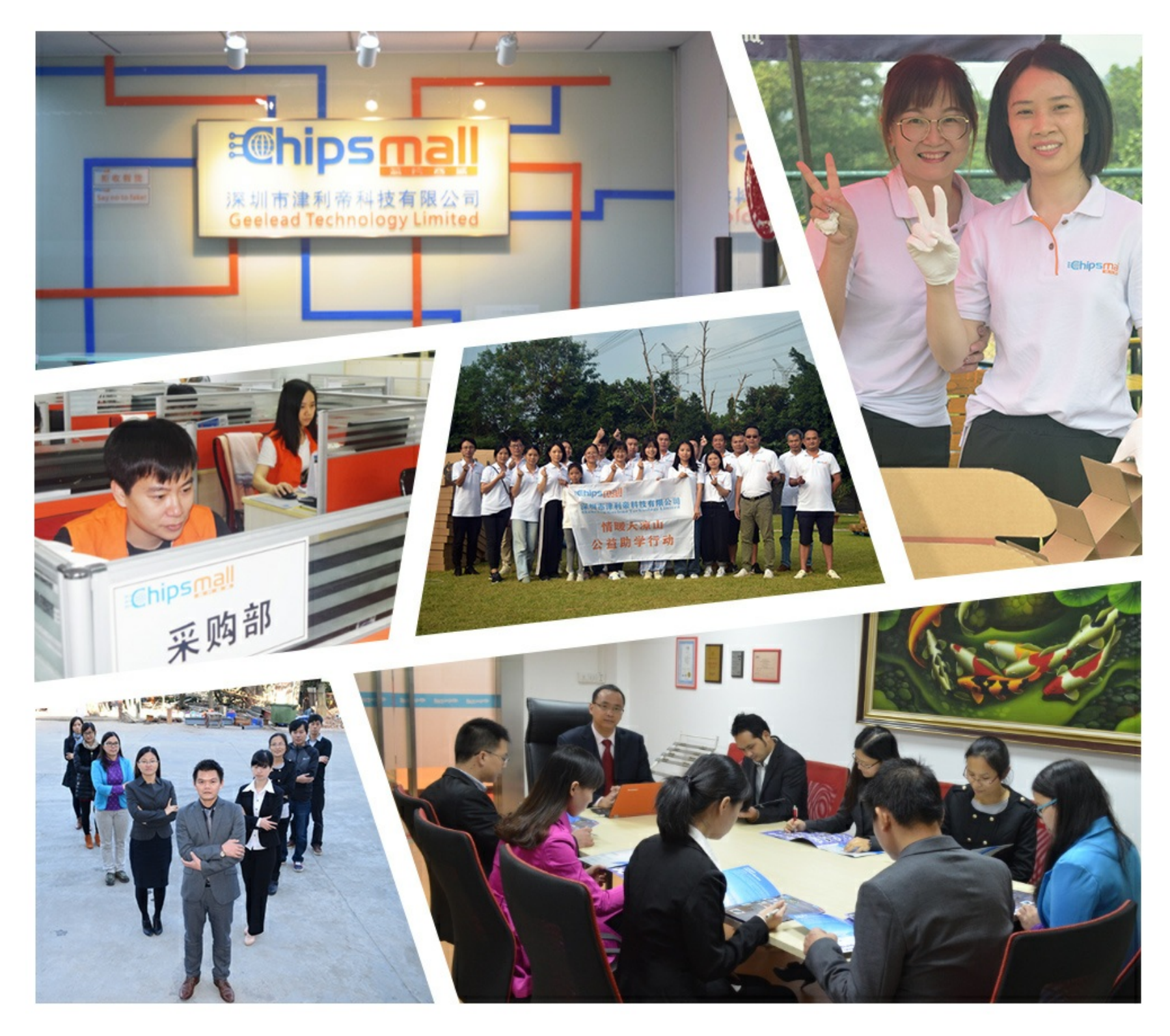

# Contact us

Tel: +86-755-8981 8866 Fax: +86-755-8427 6832 Email & Skype: info@chipsmall.com Web: www.chipsmall.com Address: A1208, Overseas Decoration Building, #122 Zhenhua RD., Futian, Shenzhen, China

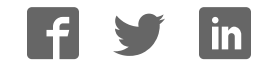

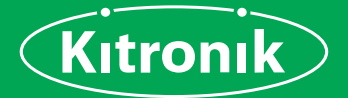

# **:WOWE**

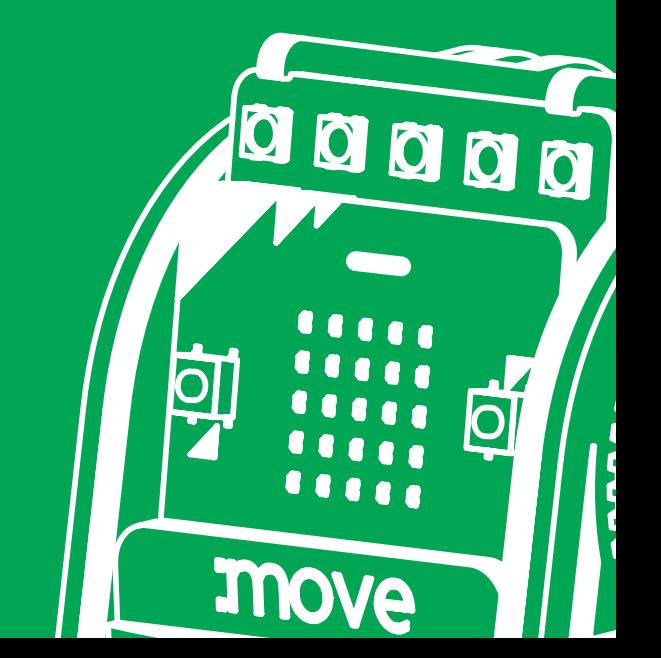

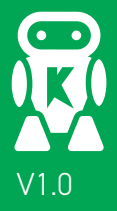

The **Kitronik :MOVE mini for the BBC micro:bit** provides an introduction to robotics. The :MOVE mini is a 2 wheeled robot, suitable for both remote control and autonomous operation. A range of add-on boards can expand the capabilities to include more advanced functionality.

The included :MOVE servo:lite board can also be used in conjunction with a BBC micro:bit to build other movement based projects.

Visit kitronik.co.uk/movemini for more details.

## **CONTENTS**

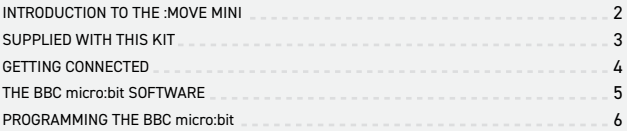

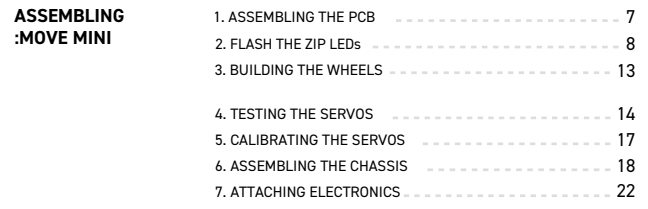

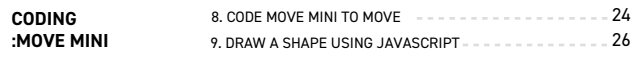

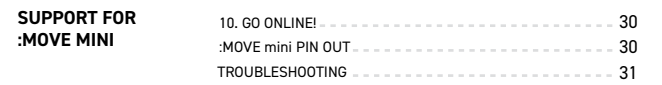

# **SUPPLIED WITH THIS KIT**

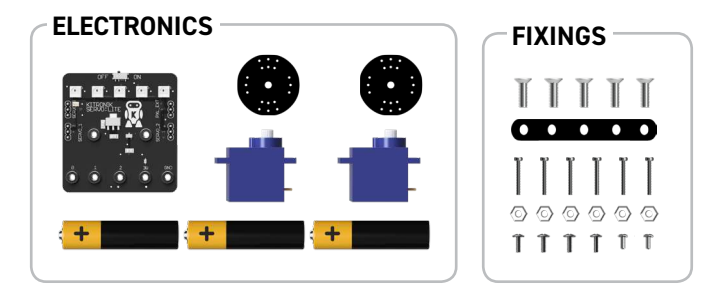

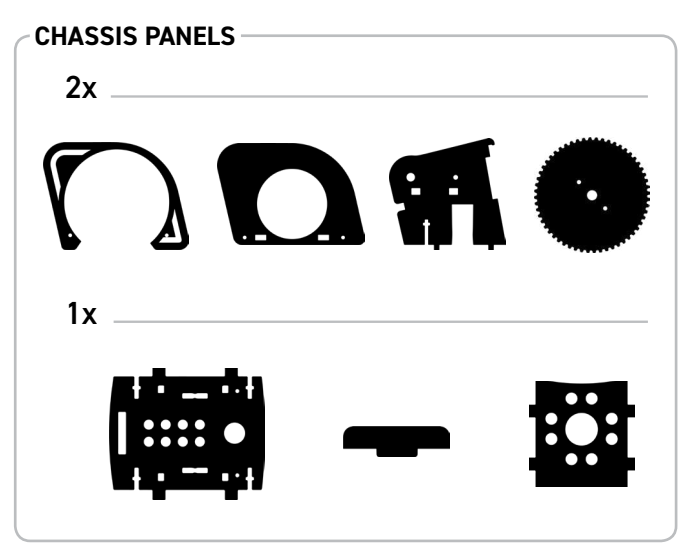

# **GETTING CONNECTED AND FINDING THE PROGRAMMING ENVIRONMENT**

Using a USB to micro-USB type B cable, connect the BBC micro:bit to a computer.

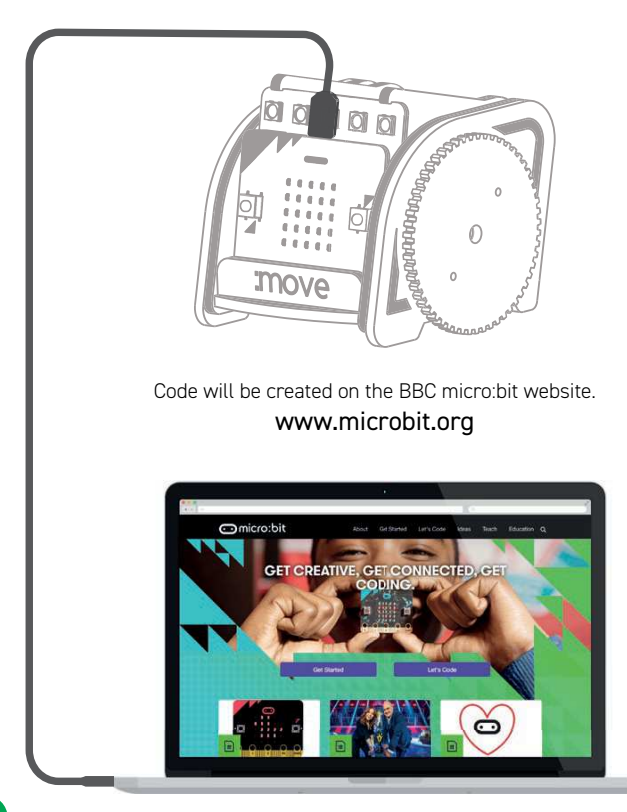

# **THE BBC micro:bit SOFTWARE**

The BBC micro:bit is programmed using a web based (internet access required) programming environment which is found at www.microbit.org.

To save programs to access at a later date you will need to be logged in (although you can create a program without doing this). If this is the first time you have used your BBC micro:bit then please refer to our getting started guide at www.kitronik.co.uk/microbit.

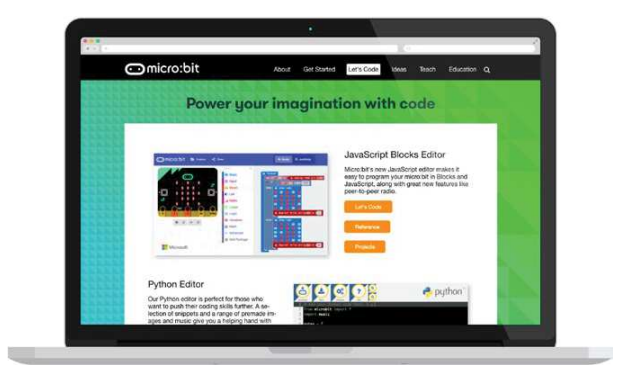

All of the experiments in this guide are based on the **Microsoft PXT** Block and Microsoft PXT JavaScript editors. The Microsoft PXT Block Editor is a very easy to use graphical editor. The Microsoft PXT Javascript editor is a text based programming language which is ideal for slightly more complex programs. It is possible to convert a Block program into a JavaScript program. This offers an easy way to of progressing from Block programming to JavaScript.

# **GETTING A PROGRAM ON TO THE BBC MICRO:BIT**

It is very easy to transfer a finished program to the BBC micro:bit. First of all select 'download'  $\blacksquare$ . This is where the program is converted into a program the micro:bit can understand. This is known  $\mathbf{a}^2$  a '.hex' file. If it has compiled successfully, it will return the message 'Download completed... Move the .hex file to the MICROBIT drive to transfer the code to your micro:bit.' The message 'Do you want to open or save microbit-script.hex from microbit.org' will appear. Select 'Save As' from the 'Save' drop down menu and save the hex file to a folder for BBC **microibit** .hex files. MICROPIT (IA)

Next plug a BBC micro:bit into the computer via USB & Local Disk (C:) micro:bit will appear as a removable drive on the computer called 'MICROBIT'.

To download the .hex file to the BBC micro:bit 'Drag' the .hex file from the folder where it was saved and 'Drop' it onto the MICROBIT removable drive. A message will appear saying ' Copying 1 item...... to MICROBIT'. At the same time, the yellow LED on the back of the BBC micro:bit will flash.

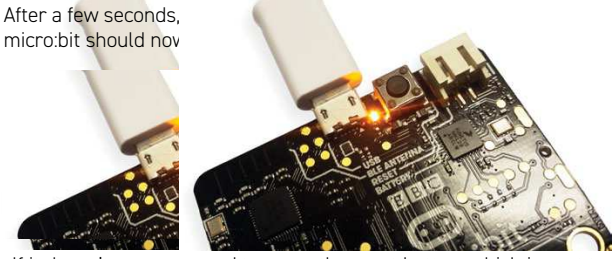

If it doesn't you may need to press the reset button, which is next to the status LED.

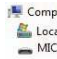

Computer

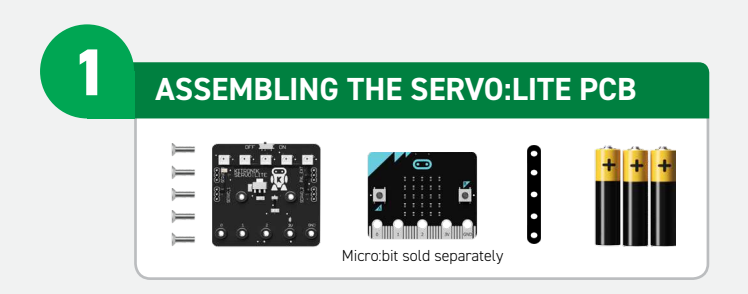

**STEP 1:** Use a small Phillips screwdriver to screw the five M3 machine screws through the micro:bit and spacer, into the nuts mounted on the PCB.

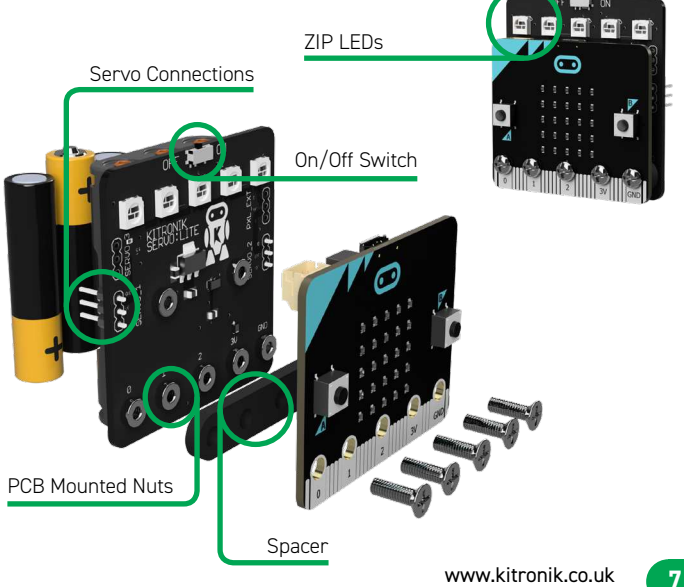

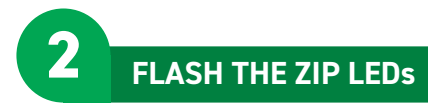

- **STEP 1:** Put batteries into the SERVO:LITE PCB, and turn it on.
- **STEP 2:** Connect it to a computer using a micro-USB cable.
- **STEP 3:** Bring up Javascript Blocks Editor (makecode.microbit.org).

**NOTE:** Kitronik's ZIP LEDs are compatible with Adafruit's Neopixels.

**STEP 4:** In the toolbox towards the left of the screen, select the 'Advanced' section. Additional packages should appear below.

**STEP 5:** Select 'Add Package'.

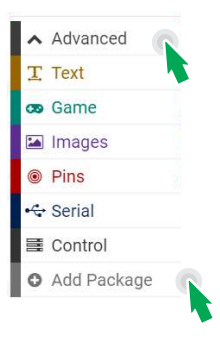

**STEP 6:** In the search bar type 'neopixel', then select the 'neopixel' box.

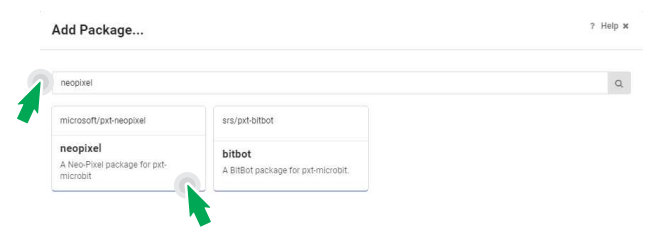

**NOTE:** This will load a set of blocks compatible with Kitronik's ZIP LEDs, which makes them really easy to code!

**STEP 7:** Create a variable and name it 'Pixel Array'.

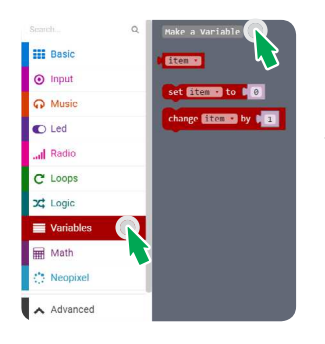

# New variable name:

Pixel Array

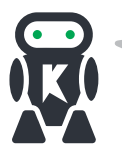

#### **WHAT THIS MEANS**

A variable is like a container which can store information. This could be a number, a word or a piece of information you want your program to remember.

**STEP 8:** Create the following code.

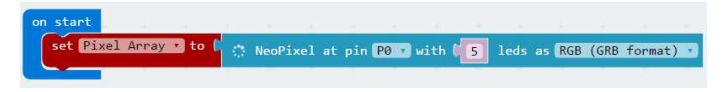

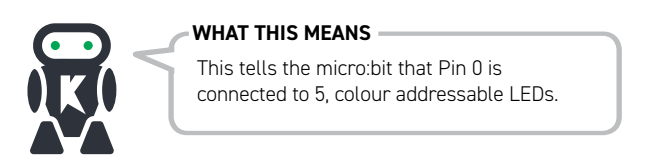

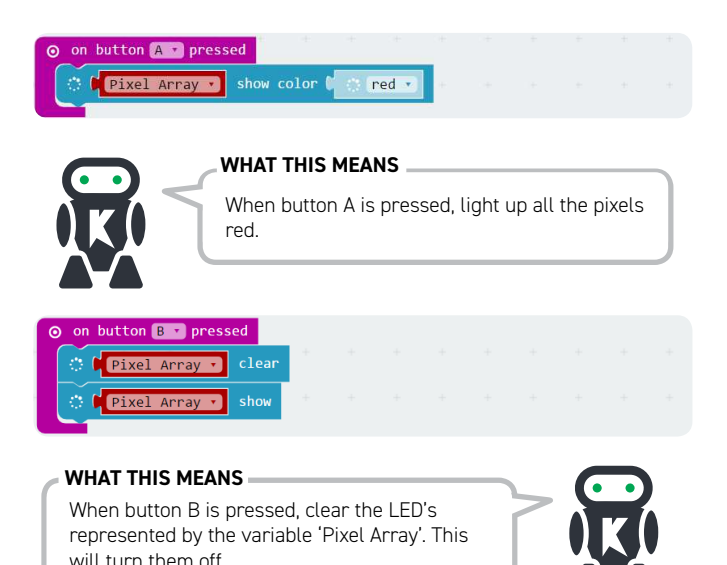

#### **STEP 9:** Download!

The program will automatically run on the simulator. Click on the 'A' button on the simulator to see the LED pattern. Click on 'B' button to clear the pattern.

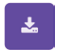

Download the program to generate the .hex file. Save the hex file ready to upload to the BBC micro:bit.

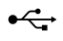

Plug the BBC micro:bit into a USB port then drag and drop the hex file onto the BBC micro:bit window to upload the program.

**STEP 10:** Press A and get ready for the lights!

**STEP 11:** Try changing the code to make a different colour.

As well as addressing all the pixels at once it is possible to set them individually, or as a group. The first pixel always has an address of 0 (see diagram below).

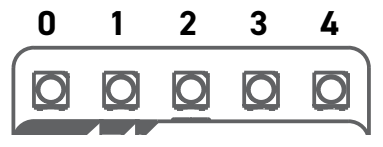

**STEP 12:** Change the code under 'On button A pressed' to the following.

**NOTE:** You may need to click on 'More' under the 'neopixel' toolset to view extra blocks.

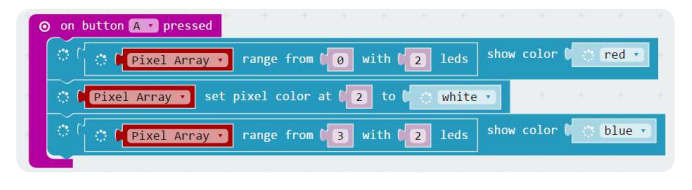

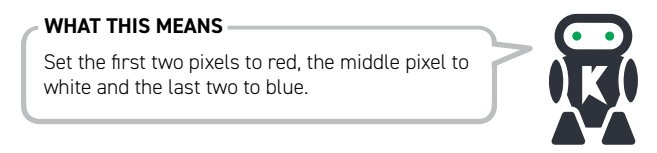

**REMEMBER:** To show a change you must use a block with 'show' in it.

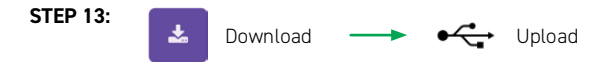

**STEP 14:** Press A and watch the lights!

**STEP 15:** Create the code below.

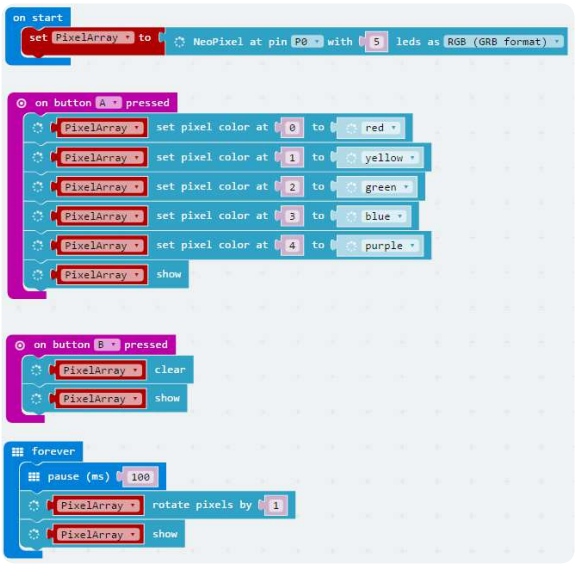

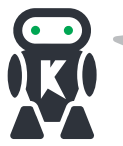

#### **WHAT THIS MEANS**

This code shows a colour changing pattern when button A is pressed and stops when button B is pressed.

**NOTE:** The 'rotate pixels' tool shifts each LED colour onto the next LED. When it reaches the end of the line, it goes back onto to the first LED.

**STEP 16:**

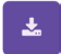

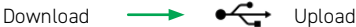

**STEP 17:** Press A and watch the light show!

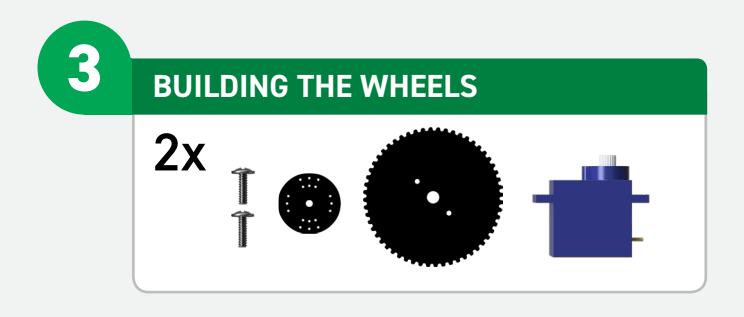

**STEP 1:** Screw the 2 larger screws from the servo packet, through the wheel and into the appropriate holes in the servo attachment. The centre of the horn and the centre of the wheel should be aligned. Press fit the wheel onto the servo and repeat for the opposite side.

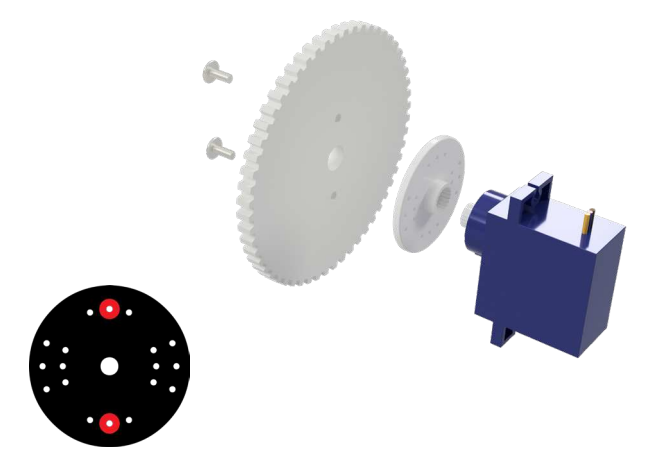

**NOTE:** The screws should go through the holes shown above in red.

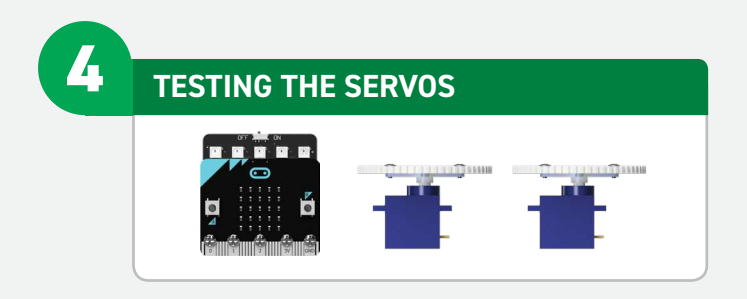

# **SERVOS**

The continuous rotation servos used in the :MOVE mini are controlled in the same manner as normal remote control servos. These servos are controlled by a repeating pulse, whose width commands the servo to turn to a position. For a normal servo, position is measured from the output shaft and used to determine what angle the servo should stop at.

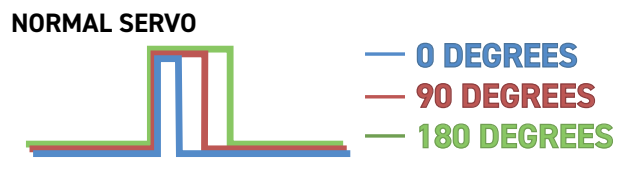

# **CONTINOUS ROTATION**

A continous rotation servo is slightly different. Instead of the signal telling the servo how *far* to move, it tells the servo how *fast* to move.

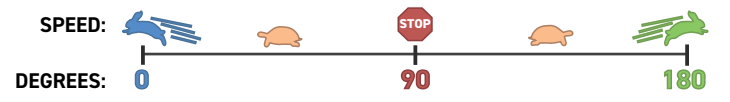

Because of component tolerances, we may need to set the centre point on the :MOVE mini servos to ensure it will stop when commanded. This is done with a trimmer, which is explained later on.

**STEP 1:** Plug the servos into the SERVO:LITE board.

The :MOVE board connections are:

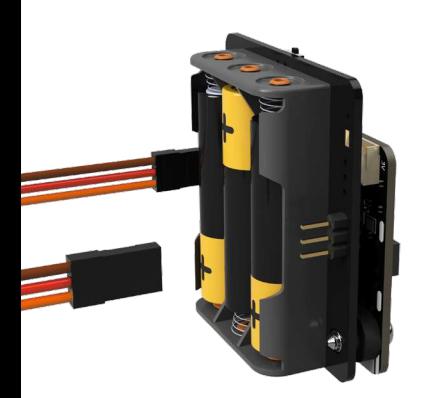

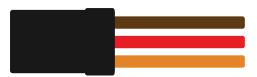

**TOP : GROUND : BROWN MIDDLE : POWER : RED BOTTOM : SIGNAL : ORANGE**

**STEP 2:** With both wheel servos plugged in, it is time to write some test code. Set out the servos like below. This will allow trimming/calibration of the servos. This means they will stop and travel at the same speed when commanded.

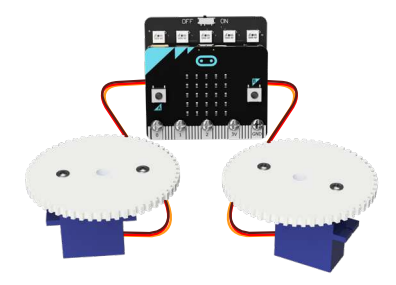

**STEP 3:** Bring up JavaScript Blocks Editor (pxt.microbit.org). **STEP 4:** Create the following code.

When button A is pressed, both servos should turn anti-clockwise (looking from the wheel side).

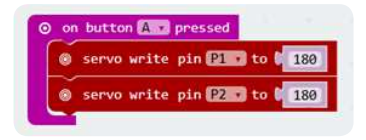

When button B is pressed both servos should turn clockwise (looking from the wheel side).

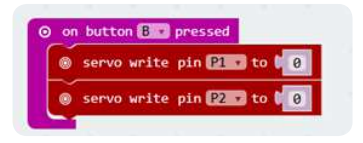

When buttons A + B are pressed the servos should stop turning.

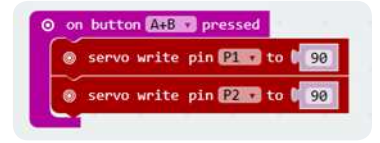

If they do not then the centre point trimmer will need adjustment. On the bottom of the servo, there is a small hole. This is used to access the trimmer.

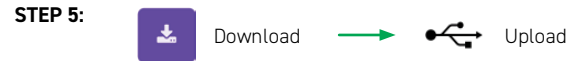

**STEP 6:** Test out the buttons.

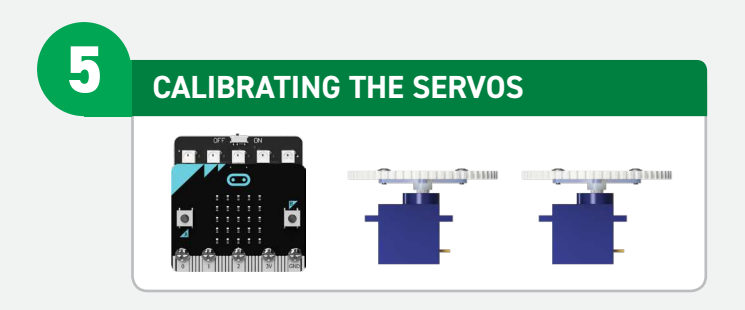

**STEP 1:** Press buttons A+B,

Then with a small screwdriver (through the hole) gently move the centre point trimmer until the servo completely stops. There should also be no sound coming from the servos.

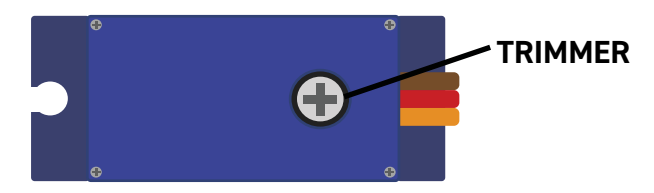

**STEP 2:** Once the servos are calibrated unplug them from the board and detach the wheels from the servos.

**NOTE:** The diagram below shows how the number of degrees set in the code relates to the speed of the servo.

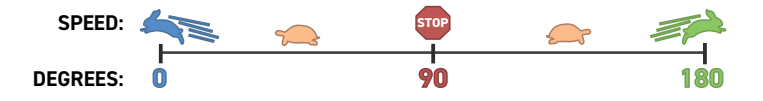

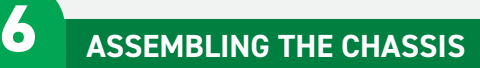

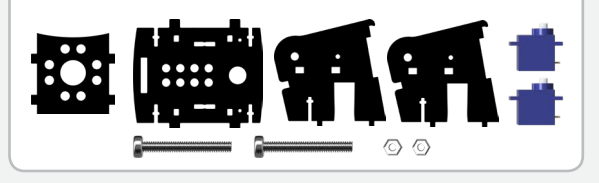

**STEP 1:** Slot the servo into the base plate with the shaft facing out, and the wires facing up. This should fit very tightly and may require some pressure to snap into place.

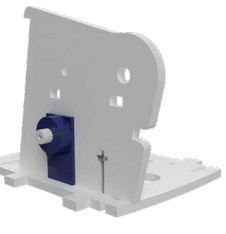

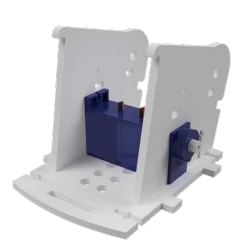

**STEP 2:** Slot the side part over the top of the servo, ensuring the panel sits in front of blue plastic lip of the servo before securing it with a screw and nut. Then repeat for the opposite side.

**STEP 3:** Snap the pen mounting plate in between the two vertical plates, just above the servo. The servo cables should pass out of the rear of the chassis.

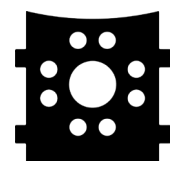

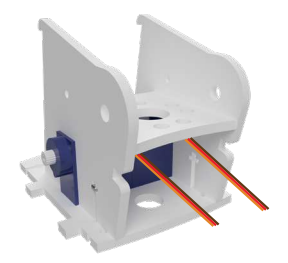

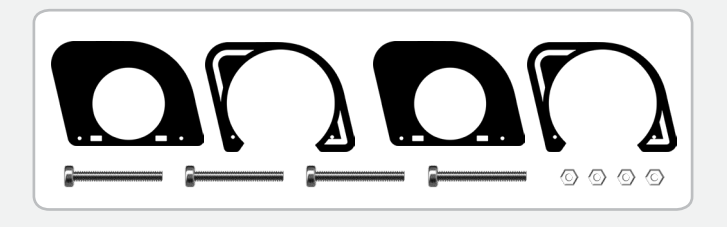

**STEP 4:** Slot the screws through the outer panel and into the green panel. then add a nut onto the end of each. Repeat for the opposite side.

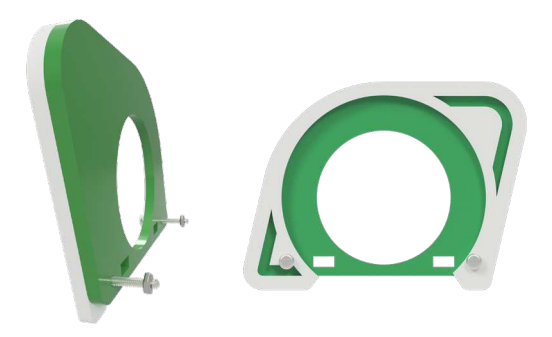

**STEP 5:** Attach to the chassis, slot the nut into the T-joint and tighten the screw.

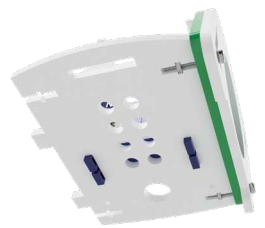

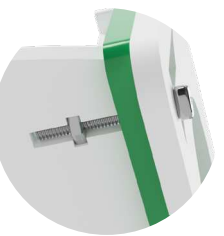

**STEP 6:** Repeat for the opposite side.

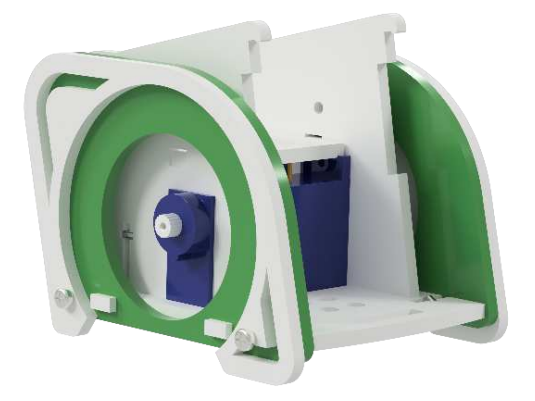

**STEP 7:** Add a wheel (built earlier) and screw the smallest servo screw through the middle to secure it.

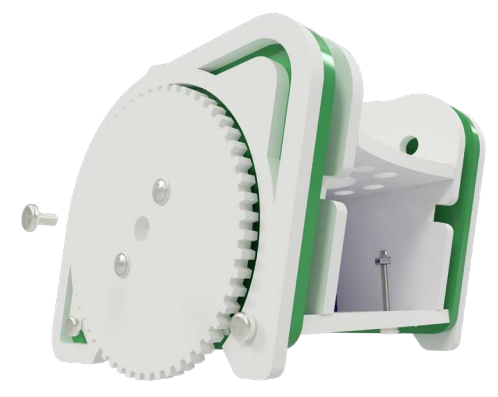

**STEP 8:** Repeat for the opposite side. The chassis is now complete.

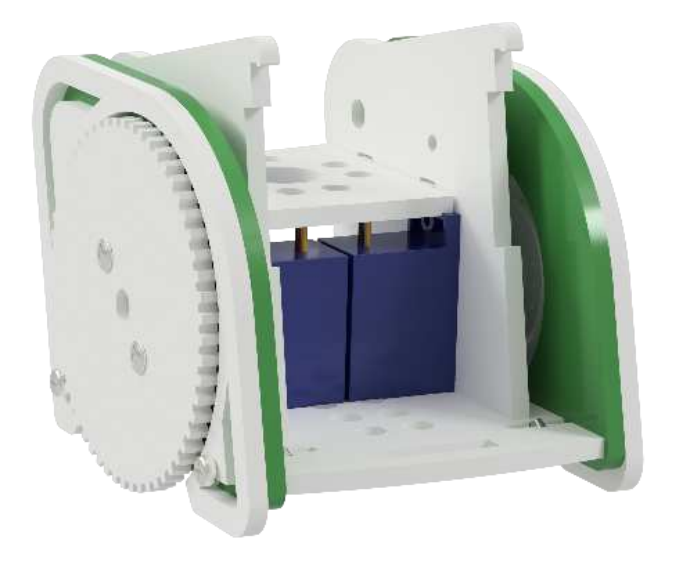

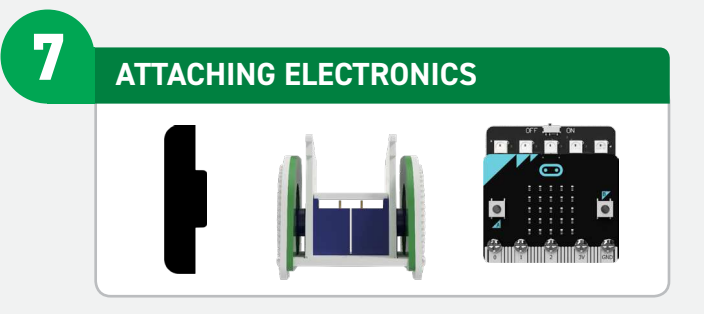

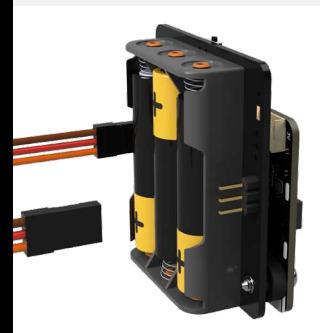

**STEP 1:** Plug the servo cables back into the SERVO:LITE board. The left servo should plug into the left-hand side of the :MOVE board and vice versa. The cables should be threaded down the gaps on either side as shown and any excess tucked under the pen mounting plate.

**STEP 2:** Clip the SERVO:LITE board under the hooks on the inner side plates and slide it between the outer plates.

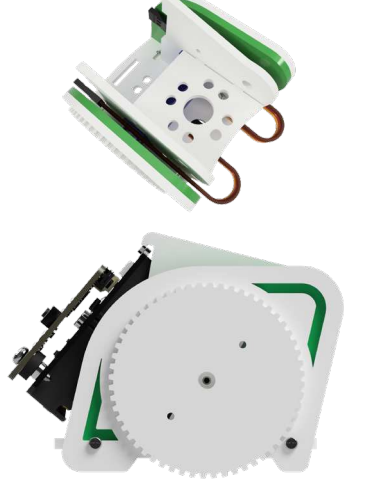

**STEP 3: Push the SERVO:LITE board** fully back inside the :MOVE mini.

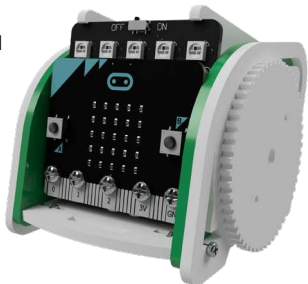

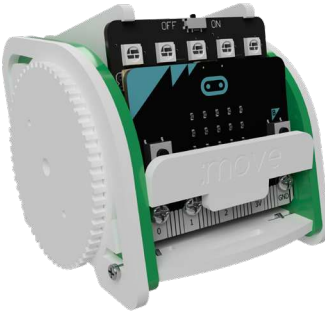

**STEP 4:** Secure the SERVO:LITE board and micro:bit with the :MOVE T-piece.

**STEP 5:** Tidy up the cables by tucking them into the gaps in between the side panels.

**STEP 6:** Excess wires can then be fed into the servo compartment at the rear.

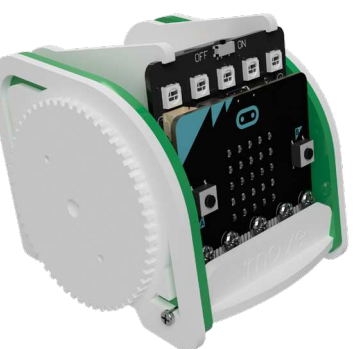

**8 CODE :MOVE MINI TO MOVE**

# **DRIVE IN A STRAIGHT LINE**

**STEP 1:** Create this code.

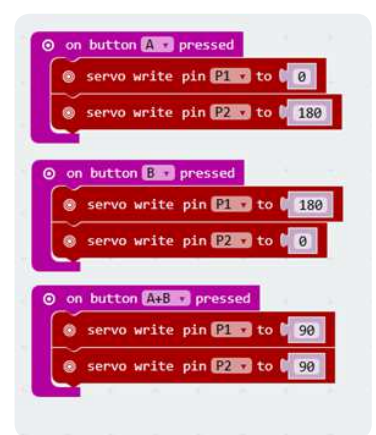

**NOTE:** If the move mini does not travel in a straight line then you can adjust the values to make the servos run at the same speed. You may also need to adjust the trimmer (see pg 17).

## **WHAT THIS MEANS**

When button A is pressed, drive full speed forwards. When button B is pressed, drive full speed backwards.

**NOTE:** Because the servos are mounted on opposite sides of the :MOVE mini, one has to turn clockwise (Value 0), and one anti-clockwise (Value 180) to drive the :MOVE mini in a straight line.

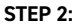

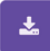

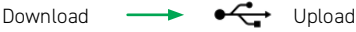

# **DRAW A CIRCLE!**

**STEP 3:** Drop a marker through the designated hole on the pen mounting plate and create the code below.

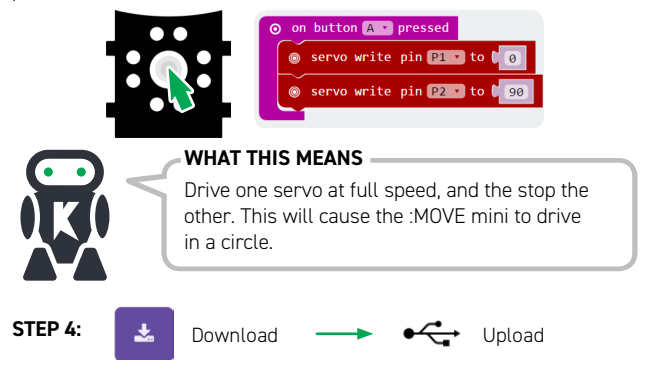

## **ADD SOME LIGHTS!**

**STEP 5:** Create the following code to give :MOVE mini a head-light or tail-light.

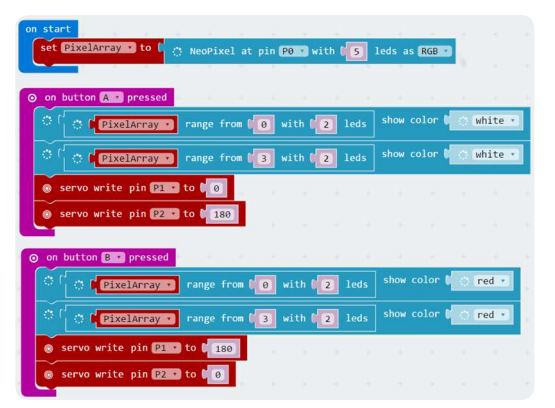